#### **HRMS**

### Position - Create (PP03)

Use this procedure to create a Position and establish the Position attributes.

Roles: Organizational Management Processor

**Note**: Field definitions can be accessed within HRMS by pressing the "F1" key on the keyboard, or via <u>On Line Quick</u> <u>Reference (OLQR), HRMS Data Definitions Resource Guide</u>, and <u>Glossary</u>.

Edit **Favorites** Menu Extras **1.** Enter transaction code PP03 **PP03** in the command field and click the Enter **SAP Easy Access** button (**②**) or press **Enter** on the keyboard **2.** Complete the following Maintain Plan Data: Execute Actions fields: (b) | 69 [1] The following fields are mandatory: 4 • Object Type F... Validity Plan Version 01 Current plan • Action s Object Type The following fields will Object ID default: Object abbr. • Plan Version Validity start date Selection of Tasks Validity to date Planning status Active Validity 12/05/2016 Db 12/31/9999 Action

Position - Create Page 1 of 12

**3.** Click the **Execute** ( button to begin the transaction.

4. Complete the **Create** 

**Object** infotype.

The following fields are mandatory:

- Object abbr.
- Object name
- **5.** Click the **Enter** (**②**) button or press **Enter** on the keyboard.
- **6** Click the **Save** (☐) button.

# i Tips

- **Object Type** is the type of object being created. Organizational Units and Positions are the only object types used for transactions PP03. Enter S in the object type field for position.
- **Object ID** is a system assigned number of an object type. This field should remain blank when creating a position.
- The **Validity** fields identify the lifespan assigned to the position. These fields default, but may be changed.
- The **Action** groups infotypes according to the type of action being performed. Enter S in the action field to create a position.

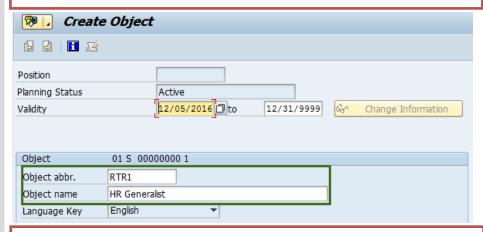

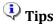

- **Object abbr**. is determined by the agency and is often referred to as the position short text; 12 character maximum.
- **Object name** is determined by the agency, and is often referred to as the working title or position long text; 40 character maximum.

7 • Complete the **Essential** relationship Relationships infotype.

The following field is mandatory:

• ID of related object

The following fields will default:

- Relationship type/relationship
- Type of related object
- 8. Click the Enter (\*) button or press Enter on the keyboard.
- **9■** Click the **Save** (□) button.
- **10.** Complete **Essential Relationship Relationships** infotype.

The following field is mandatory:

ID of related object

The following fields will default:

- Relationship type/relationship
- Type of related object
- **11.** Click the **Enter** ( ) button or press **Enter** on the keyboard.
- **12.** Click the **Save** (

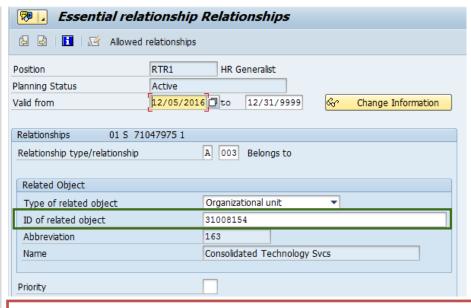

# i Tips

• The **ID** of related object establishes a relationship between the new position and the organizational unit that the new position belongs to. This relationship is necessary for all positions to identify where the position fits in the agency's organizational structure and for the system's role-based security.

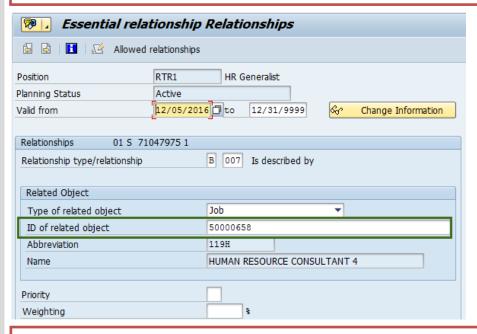

## Tips

• The **ID** of related object establishes a relationship between the new position and the job that the new position is described by. This relationship is necessary for all positions to identify the job classification that the position is allocated to.

**13.** Complete the **Create Relationships** infotype.

The following field is mandatory:

• ID of related object

The following fields will default:

- Relationship type/relationship
- Type of related object
- **14.** Click the **Enter** (**②**) button or press **Enter** on the keyboard.
- **15.** Click the **Save** (□) button.

**16.** Complete the **Create Description** infotype.

The following fields are mandatory:

- Subtype
- Description
- **17.** Click the **Enter** (**②**) button or press **Enter** on the keyboard

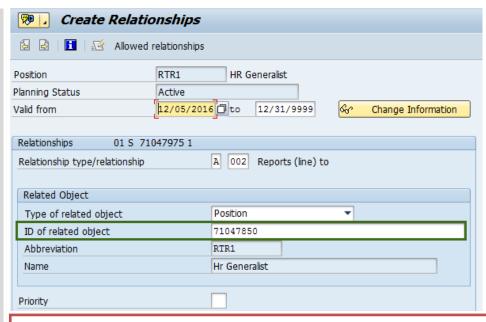

## Tips

- The **ID** of related object establishes a relationship between the new position and the position that the new position reports to. This relationship is necessary to identify the position's supervisor and the agency's reporting structure.
- Only these three position relationships are created during the position create (PP03) action. If you have additional position relationships to create, refer to the user procedures *Position to Management Type Assignment Relationship, Position- Market Segment, Position- WMS Inclusion Criteria, Position- WMS Position JVAC, Position- Dual Language Relationship, and Assignment Pay to Position Relationship* located in the OLQR for guidance in creating additional relationships such as management type, market segment, and JVAC.

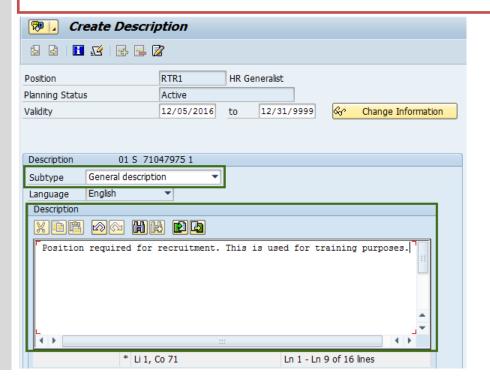

- **18.** Click the **Save** ( button.
- 19. Complete the Essential relationship Employee Group/Subgroup infotype.

The following fields are mandatory:

- Employee group
- EE subgroup
- **20.** Click the **Enter** (**②**) button or press **Enter** on the keyboard.
- **21.** Click the **Save** (□) button.
- **22.** Complete the **Essential** relationship Acct. Assignment Features infotype.

The following fields are mandatory:

- Business Area
- Personnel area
- Pers. Subarea

The following fields are conditional:

- Budgeted
- Retirement Eligible
- **23.** Click the **Enter** ( ) button or press **Enter** on the keyboard.
- **24.** Click the **Save** (

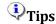

- The **Subtype** categorizes the description by selecting from a list of applicable subtypes. The following subtypes display during the Create Position action:
  - General Description
  - o In Training
  - Shift Designation
- The **Description** is a text field for entering a detailed description for the selected subtype.
- To create additional description subtypes, repeat **steps 16-21**.
- You may skip any subtype by clicking the **Cancel** (♠) button. If there are no descriptions to enter for the position, click the **Cancel** (♠) button for each subtype then skip to **step 22**.

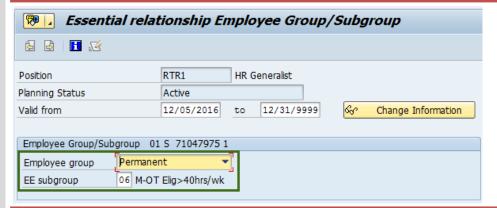

**i**Tip

The Employee group is the status of the position. Refer to the <u>HRMS Data Definitions Resource Guide</u> or press F1 in this field for Employee group definitions.

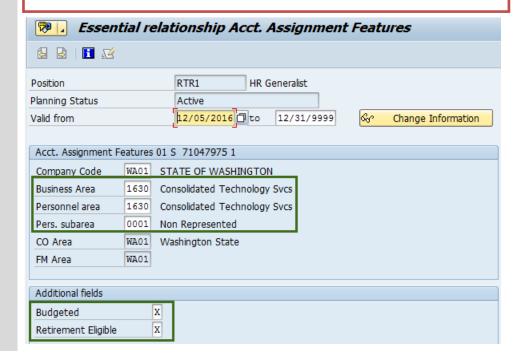

**25.** Complete the **Essential relationship Planned Compensation** infotype.

Review the infotype and verify all the information is accurate.

**26.** Click the **Save** (□)

- **27.** Complete the **Create Vacancy** infotype.
- **28.** Select the appropriate **Vacancy** option.
- **29.** Click the **Enter** (**②**) button or press **Enter** on the keyboard.

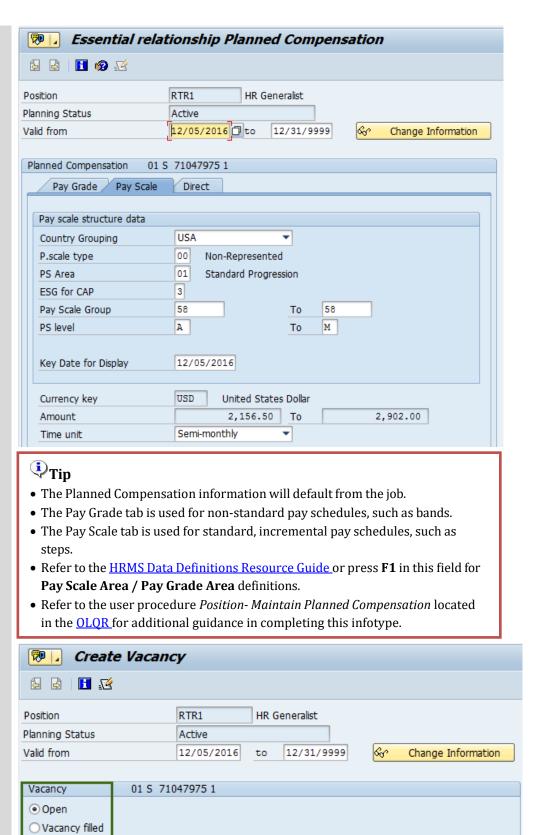

- **30** Click the Save (□) button.
- 31. Complete the Essential relationship Work Schedule infotype.

The following field is mandatory:

- Percentage
- **32.** Click the **Enter** (**②**) button or press **Enter** on the keyboard.
- **33.** Click the **Save** (ℍ) button.

**34.** Complete the **Essential** relationship Cost **Distribution** infotype.

The following fields are mandatory:

- COAr
- Cost Ctr
- Pct.
- Fund
- Functional Area
- Cost Object
- AFRS Project
- AFRS Allocation

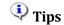

• The Vacancy infotype is used to identify the position's availability.

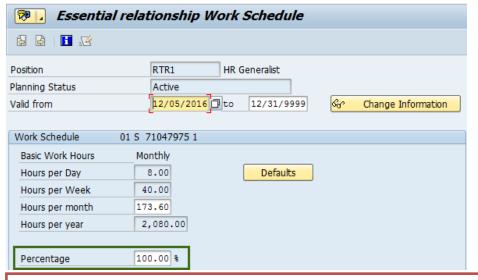

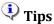

- The remaining fields will populate once a Percentage is entered.
- If the position is 100%, you can click on the **Defaults** ( button and a **Work Schedule Default Values** window will appear. Click on the **Transfer** button to populate the default values.
- A warning message may appear "Work time per month is calculated acc.
  to." Continue to click the Enter (♥) button or press Enter on the keyboard
  until you are prompted to click the Save (□) button.

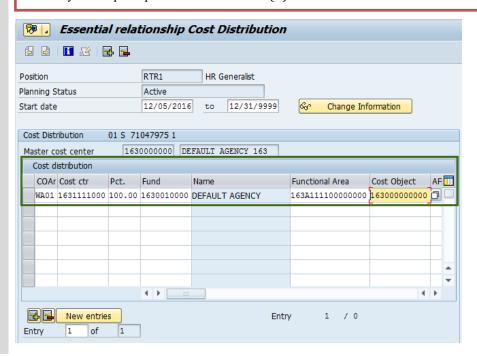

**35.** A list of Codes are available by clicking the matchcode in each of the Cost Distribution fields to narrow your search.

Go to step 36 for help searching Cost Center codes using the matchcode.

Skip to step 38 if you directly entered the Cost Distribution codes.

- **36.** Enter your agency code with an asterisk (\*) and click the green check ( to begin search.
- 37. Select the appropriate code and click the Copy

  () button or press Enter on your keyboard.
- **38.** Click the **Enter** (**②**) button or press **Enter** on the keyboard.
- **39.** Click the **Save** (□) button.

#### **A** Caution

• Enter cost distribution information on multiple rows as necessary. **Pct.** column should add up to 100 percent.

### Tip:

 For guidance in the Cost Distribution fields, see the Cost Accounting Equivalency Crosswalk (AFRS to HRMS) in the *Financial Reporting* Job Aid located in the OLOR.

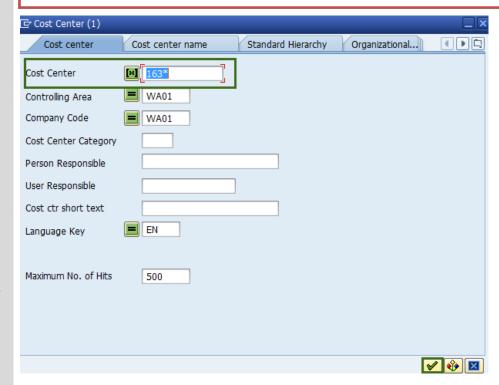

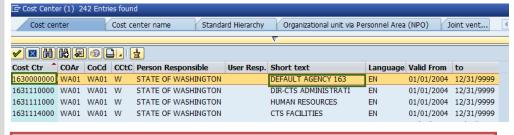

## i Tips

- Review the cost distribution code and short text value before making your selection.
- Repeat **steps 35-39** for each cost distribution field as necessary.

**40.** Complete the **Essential relationship Address** infotype.

The following field is mandatory:

- **UFI Code** (Unique Facility Indicator)
- **41.** A list of UFI Codes are available by clicking the matchcode by the UFI Code field.

Go to step 42 for help searching UFI codes using the matchcode.

Skip to step 45 if you directly entered the UFI code.

**42.** Click on the yellow bar with the triangle to search for a UFI Code assigned to a position's duty station address.

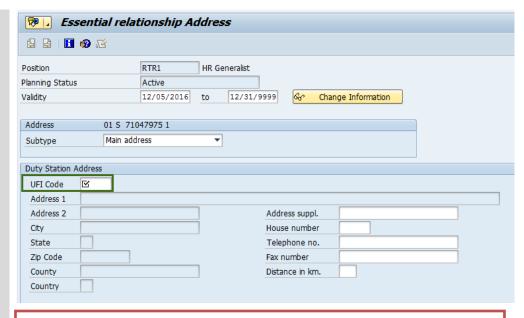

- 🗘 Tip
- The Unique Facility Indicator (UFI) Code is assigned to all state facilities listed in the State's Facilities Inventory maintained by the Office of Financial Management (OFM). The UFI Code identifies the Duty Station (facility) where a position is assigned and/or where an employee is assigned to conduct work.
- A position and/or employee may be Home-based. This means they are assigned to their home as the Duty Station. In these cases, the appropriate Home-based UFI Code should be selected. This is different from full-time Telework where the employee is still assigned to a state agency location as their Duty Station.
- When working with the UFI Code field you can use the matchcode button to find the UFI code assigned to the position's duty station address. Refer to steps 41-45.

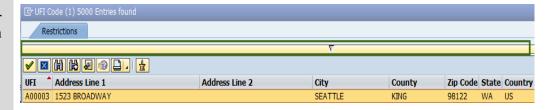

- 43. Enter Address information on the infotype. If address information is unknown, you can start the address information and enter an asterisk (\*). Click the green check () to begin search.
- 44. Click on the green check () to accept the correct address.
  - If results return more than one entry, select the correct address.
  - If there is only one entry, it will be selected by default.

The UFI Code field will display the code you selected.

**45.** Click the **Enter** (**②**) button or press Enter on the keyboard.

The following fields will auto-populate once you click Enter:

- Address 1
- Address 2
- Citv
- State
- Zip Code
- County
- Country

The following fields are optional:

- Address Suppl.
- House number
- Telephone no.
- Fax number
- Distance to km.

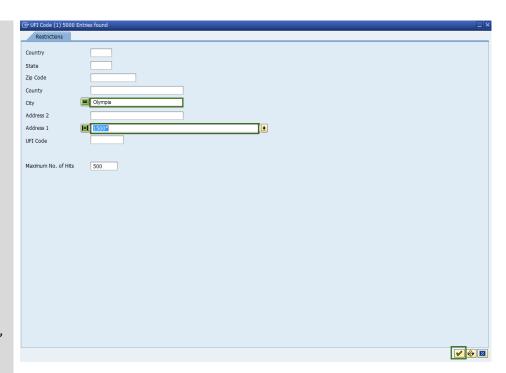

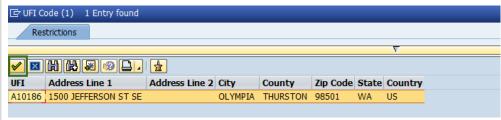

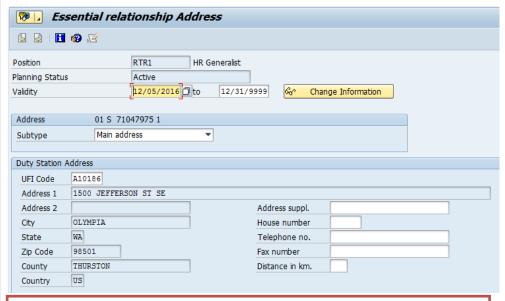

Tips

• Make note of the position's UFI **County** as it should match the position's duty station **County** on the Essential relationship Job Attributes infotype (**step 47**).

- **46.** Click the **Save** (□) button.
- **47.** Complete the **Essential relationship Job Attributes** infotype.

The following fields are mandatory:

- Country/State
- County

The following field is optional:

- Security Clearance
- **48.** Click the **Save** (ℍ) button.

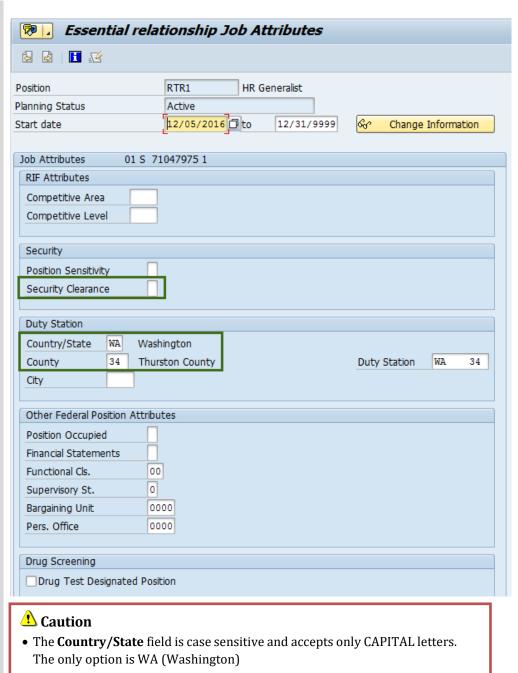

• The **County** field should match the County field on the position's Address infotype.

**49.** Complete the **Create** Telework/Flex Work (POS) infotype.

> The following fields are mandatory:

- Telework (POS)
- Flextime (POS)
- Compressed Workweek (POS)
- **50.** Click the **Save** ( ) button.

**51.** Complete the **New Entries: Details of Added Entries** infotype.

> The following fields are mandatory:

- Workers' Compensation State
- Standard Occupational Code
- **52.** Click the **Save** button.
- **53.** Click the **Exit** button.

**54.** You have successfully completed the **Position Create** procedure. Be sure to record the position's Object ID number for future use.

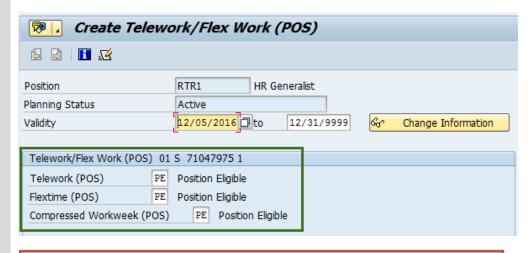

Tips

• Refer to the <u>HRMS Data Definitions Resource Guide</u> or press F1 in this field for Telework (POS), Flextime (POS), and Compressed Workweek (POS)

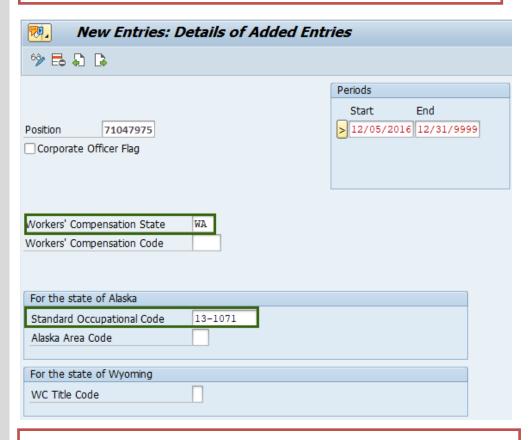

Tips

The State of Washington does not use the Corporate Officer Flag.

- The Workers' Compensation State should be set to WA for all positions.
- Enter the correct Standard Occupational Classification (SOC) code for the position.
- For a complete list of SOC codes, titles, and definitions, refer to the <u>BLS Standard</u> Occupational Classification System.
- Workers' Compensation Code, Alaska Area Code, and WC Title Code is not used by the state of Washington at this time.